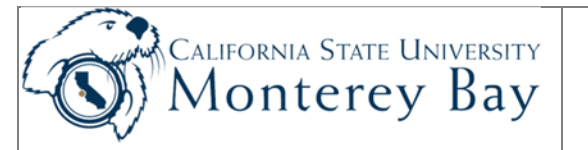

# Data Warehouse – Project Reports

### **Tips:**

- Use the Project Report to view expenditures for any single Project ID or group of Project ID's (e.g. grants or incentives).
- Project reports may be used for both State (MB000) or Corporation (MB075) budgets.
- Expenditures are matched against budget, therefore, disregard revenue in these reports.
- The Project Report is NOT used to track Program or Donation funds.
- Data from the Data Warehouse is refreshed at 10pm from the CFS production database.
- When selecting report filters, don't forget to click "Apply" to activate your selection criteria.
- Selection criteria a column layouts are not saved until saved in the Page Options area for that report layout (e.g. 3 Column Report).

#### Navigation**:**

- 1. Log into CSUMB Dashboard
- 2. Select **Data Warehouse (Finance)** from **Shortcuts**.
- 3. Select Monterey Bay from the dropdown list.
- 4. Alternative: Log in at CSYou.calstate.edu.
	- a. Navigation: Tools & Services > Finance Tools > CFS Data Warehouse (FDW)
	- b. Select the Finance Data Warehouse Button.

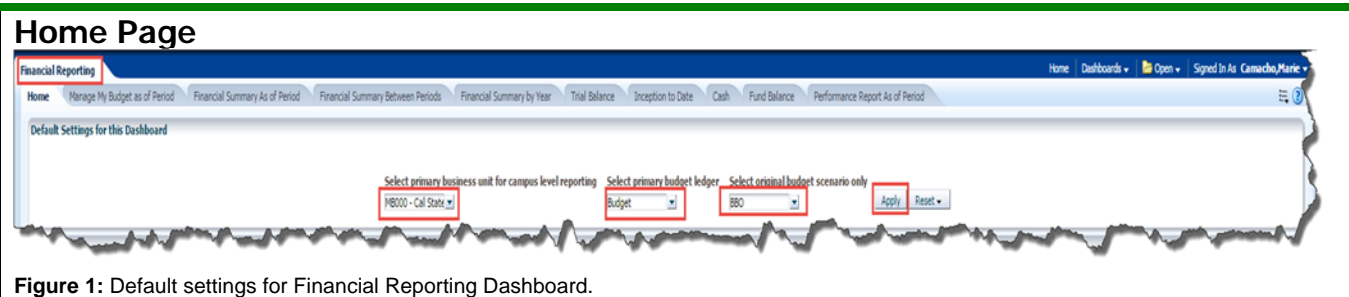

- 1. Ensure your default settings are correct (Figure 1):
- 2. **Business Unit** select MB000, MB075 or MB104 (e.g. for Corporation project reports select MB075).
- 3. **Budget Ledger** use drop down to select "Budget".
- 4. **Budget scenario** The Corporation uses only the "Approved" budget scenarios. For State projects, select BBO to view the Original Budget against the Revised Budget in selected report views.
- 5. Click **Apply** and Save Customization using Page Options button to the right.
- 6. Select the **Project** page/tab or click the Project link in the Report Index section.
- 7. **Base Budget Original (BBO)** leave blank or select **BBO** if comparing Original State budget with Revised State budget in specific Report Views. (Contact budget office if you have any questions on using Scenario chartfield).
- 8. Click **Apply**

### **Project Tab**

#### **Report Filters:**

- 1. Set or update the Report Filters (Figure 2):
- 2. **Fiscal Year** enter year (this is a YTD report starting in July).
- 3. **Period**  select 12 for a YTD report (or select period for which you want to see MTD Actuals).
- 4. **Fund** (remove "X" and leave blank to return all funds for that Project.
- 5. **Department** leave blank.
- 6. **Project** select individual or groups of projects. You will be able to view results one Project at a time from a prompt.
- 7. Click **Apply**.

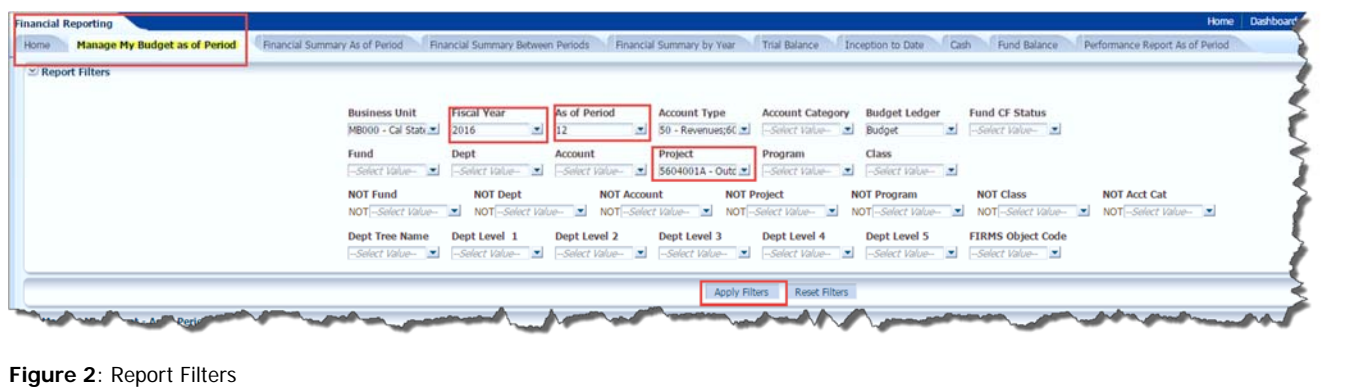

### Column Fields:

**Hint:** If you filter for a project number and leave the department blank you'll retrieve data for **all** departments charging to the project.

This is a basic version of the main report that contains six columns. Columns indicated with yellow format are associated with a column selector. The 3 default column selectors for Manage my Budget as of Period are: Fund Fdescr/Dept Fdescr/Account Fdescr but these may be modified. Also, there are 3 additional columns which default to hide option but are available for additional selection.

Modify column to return desired results at drilldown level:

- 1. **Column 1**  use drop down to select highest chart field level (e.g. Account Type Fdescr).
- 2. **Column 2** use drop down to select next chartfield level for details from drilldown (e.g. Account Cat Fdescr).
- 3. **Column 3** use drop down to select lowest chartfield level for details from drilldown (e.g. Account Fdescr).
- 4. Select **Report View**  use drop down to select desired view (e.g. the option **Standard with Original Budget**).

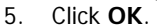

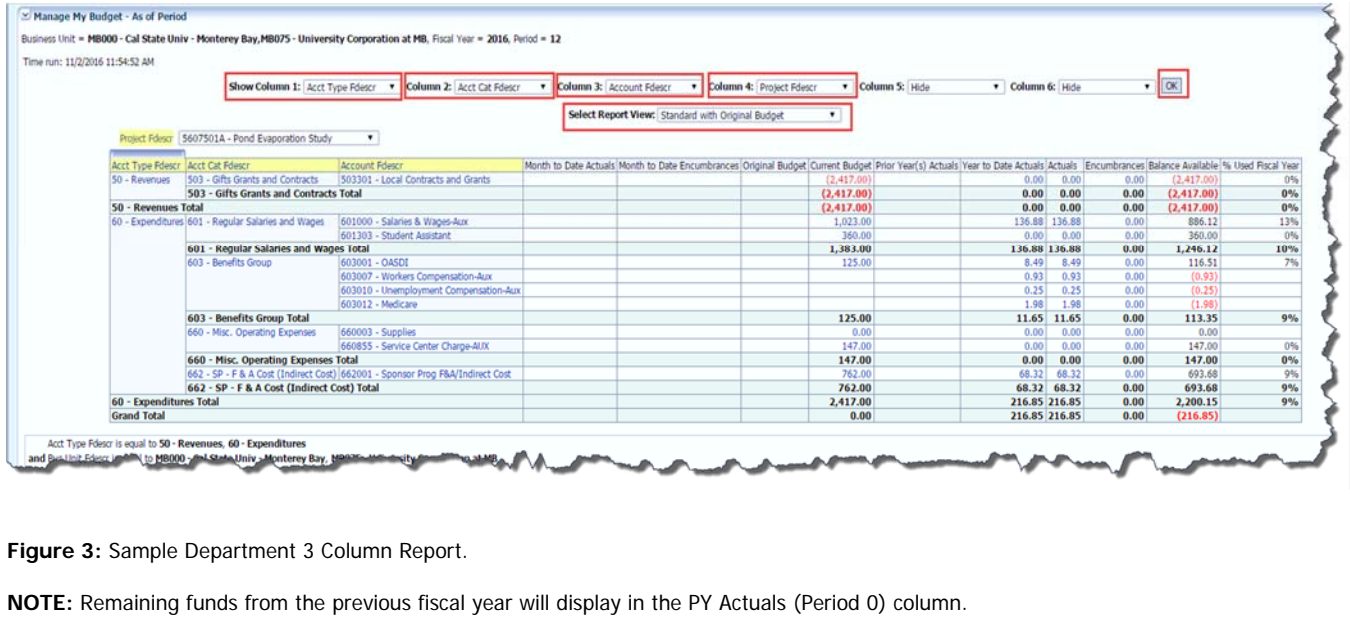

# **Drilldown**

- 1. If desired, **drill** on any cell with hyperlinked amounts to see details (Figure 3):
	- Original or Revised Budget
	- MTD, PY, YTD or Total Actuals
	- Total Encumbrances (and pre-encumbrances in other report views)

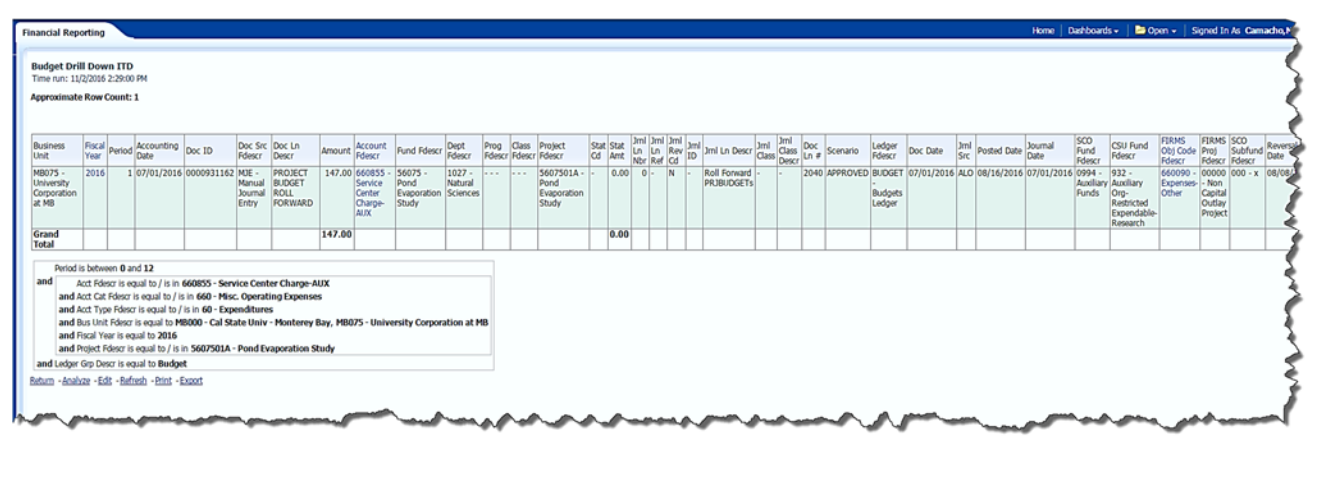

**Figure 4:** Actuals Budget Drilldown from Department Report

- 2. Click **Return** at the bottom of the drilldown page to return to the Department Report.
- 3. Click **Print** (.pdf or webpage) or **Download** (\*.xls, \*.ppt, \*.cvs, \*.html) at the bottom of the Department report or the drill down report if needed.

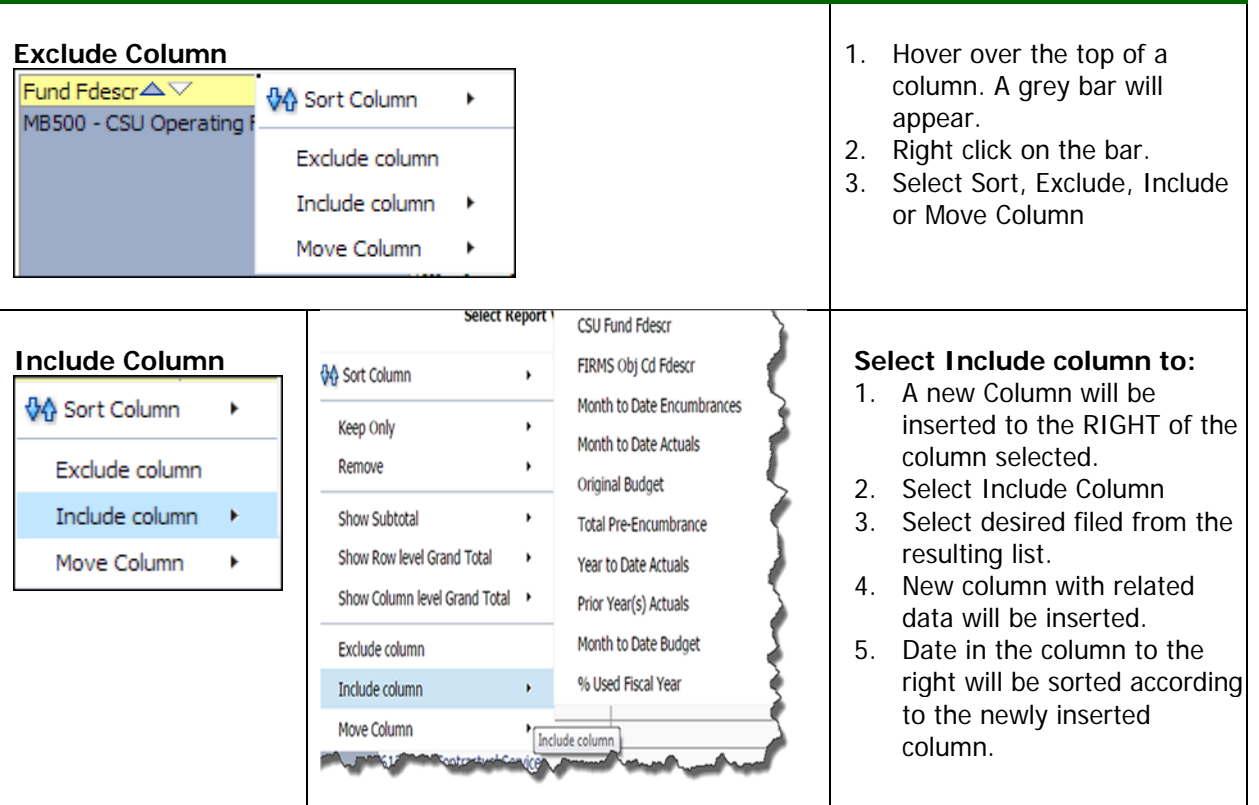

## Manipulating Columns

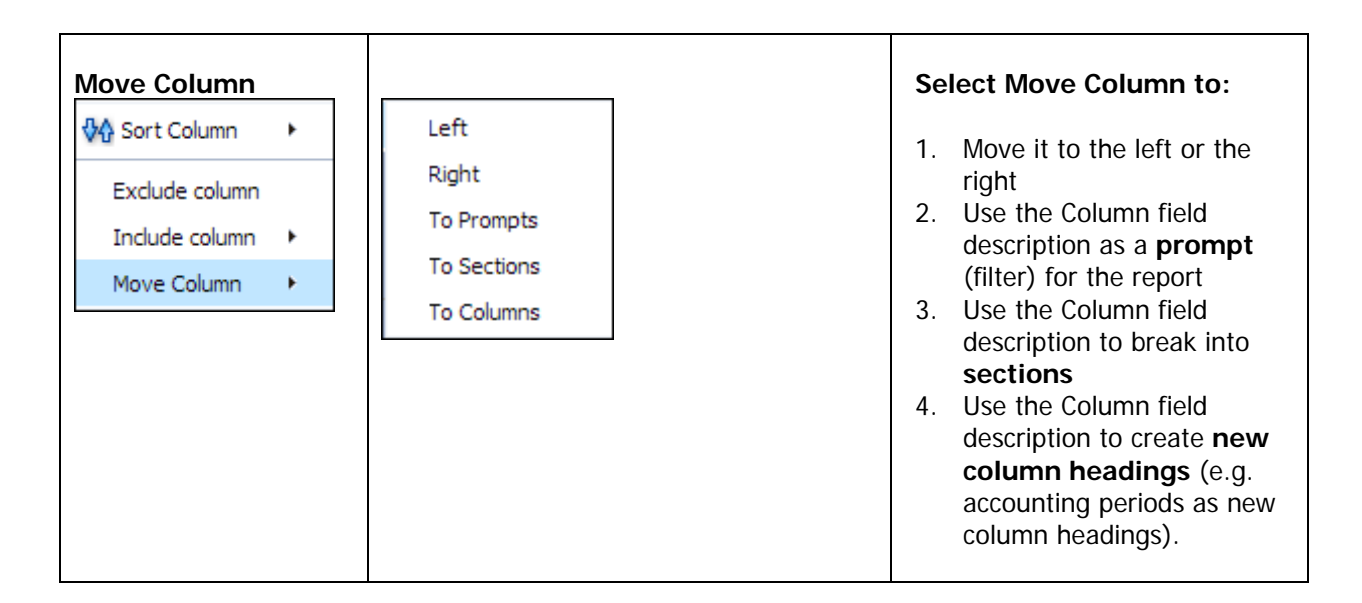

# **Additional Information:**

- 1. For more detailed instructions, please refer to: M:/Technology Training/Public/CFS Data Warehouse.
- 2. For information about training or for technical assistance, please contact **ASM@csumb.edu**.
- 3. An electronic copy is available on CSUMB's website at: https://csumb.edu/employees/cms-finance-cfs under Data Warehouse Documentation > Finance Data Warehouse Phase 2.